## **BAXTER, TRACY Instructions Writing Sample**

These instructions are intended to help new users of Yahoo! email create and send an email.

## *How to create and send an email using Yahoo!*

*Note: Before you start, you will first need to sign up for Yahoo! email.* 

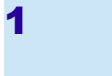

Browse to the Yahoo! homepage by typing [www.yahoo.com](http://www.yahoo.com/) in your browser bar and hitting return on your keyboard.

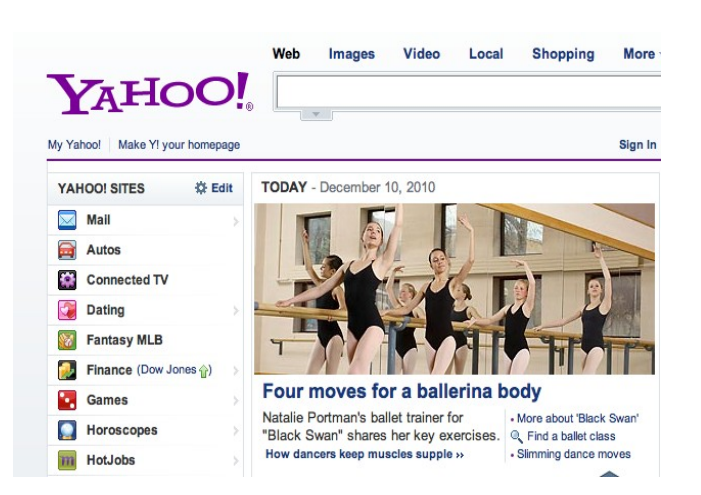

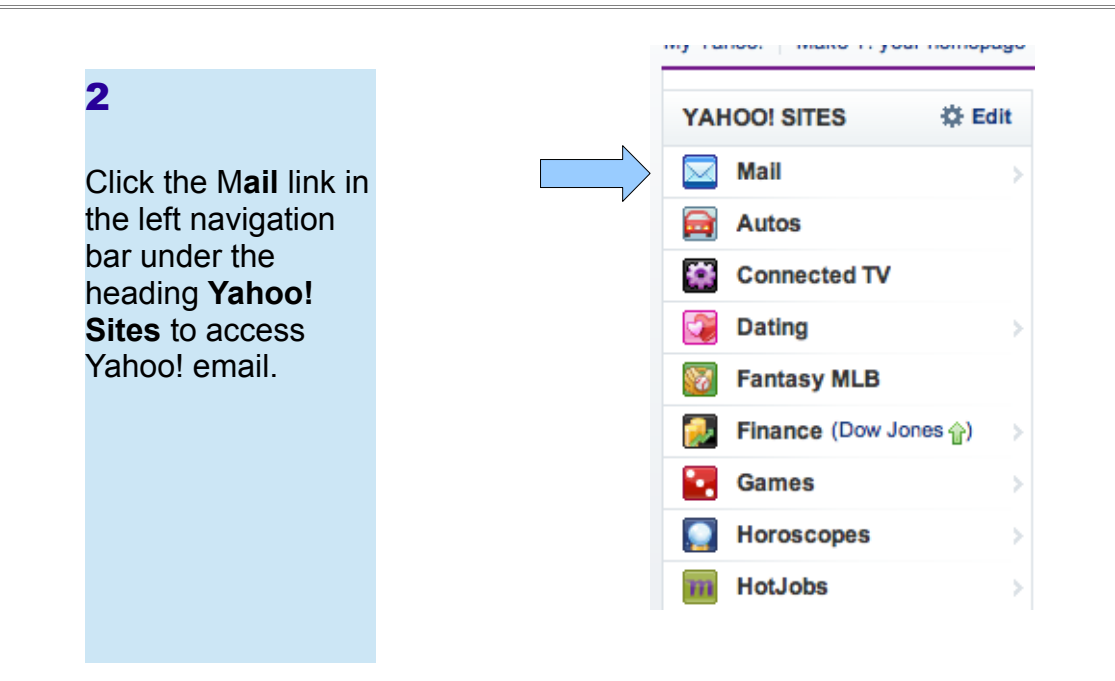

The Yahoo! email log in page will appear.

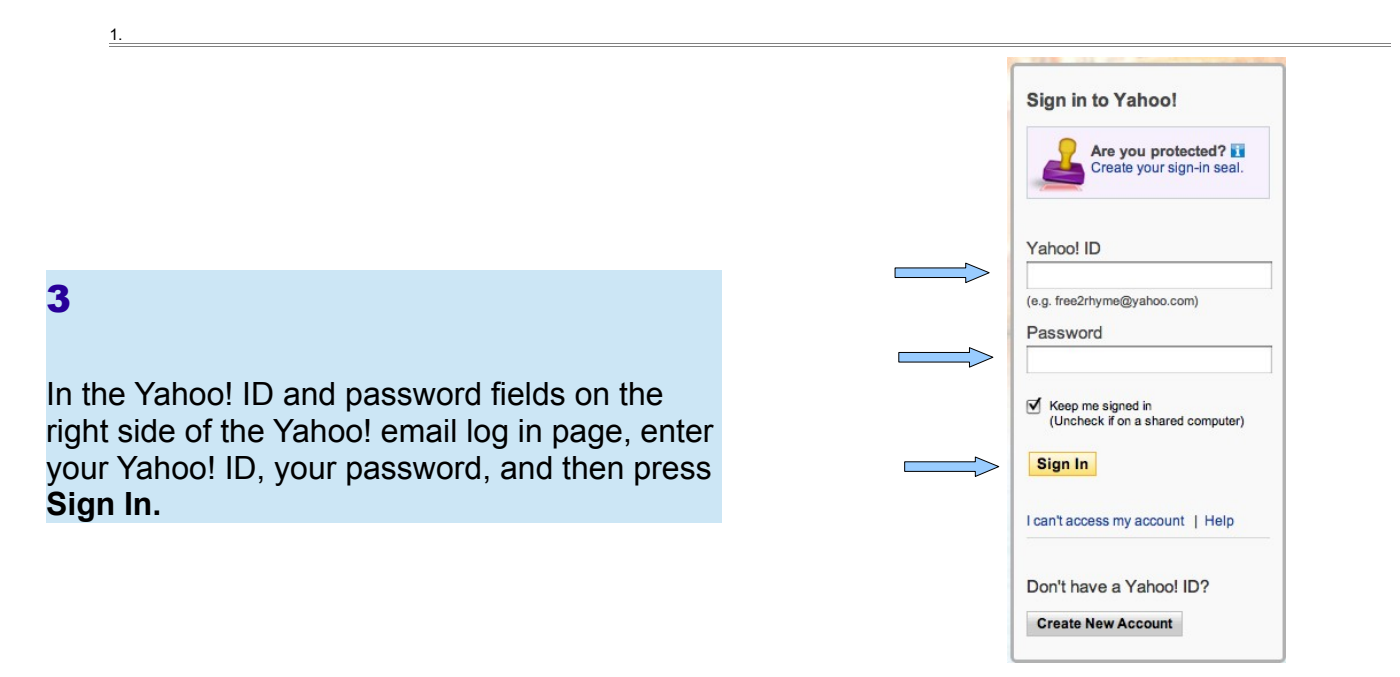

Your Yahoo! email homepage will appear.

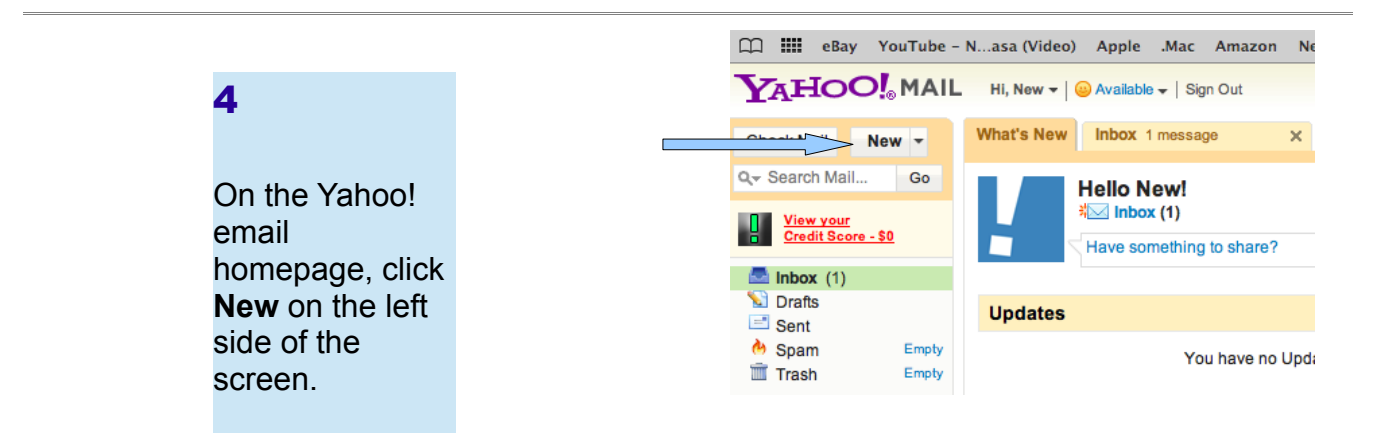

A new email message page will appear.

On the new email message page:

- Move your cursor to the **To:** field and click. Then fill out the To: field with the email address of the recipient of your email.
- Press the tab key on your keyboard to move the cursor to the **CC:** field. Fill out the CC: field if you wish to send a copy of your email to someone other than the recipient in the To: field.
- Press the tab key on your keyboard to move the cursor to the **Subject:** filed. Fill out the Subject: field to let the recipient know what your email is about. (Filling out this field is optional, but it is helpful information to include.)

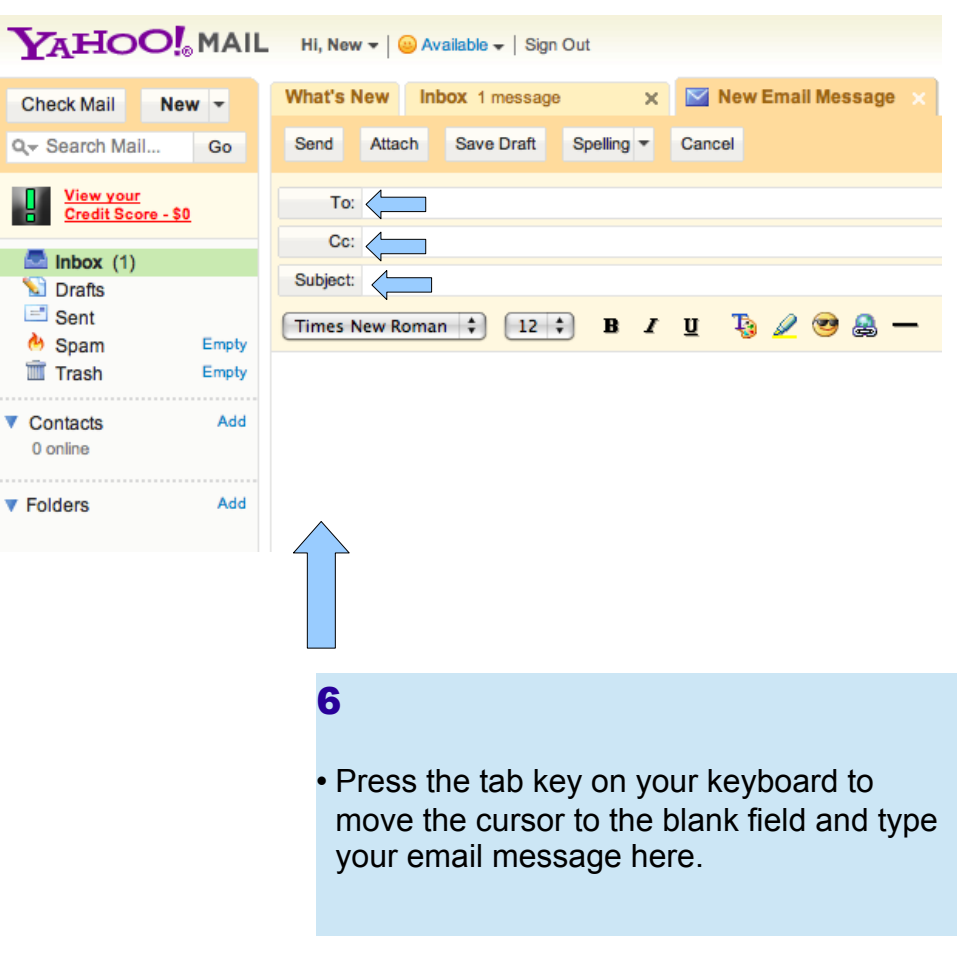

## 7

When you are finished typing your email and are satisfied with how it looks, move your cursor to the **Send** button just above the To: field and click.

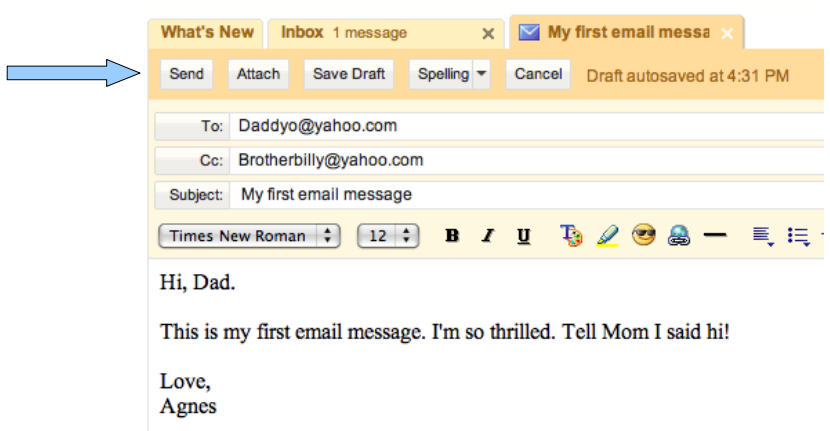

5

After you click **Send**, a new screen will appear to confirm that your email was sent successfully. .

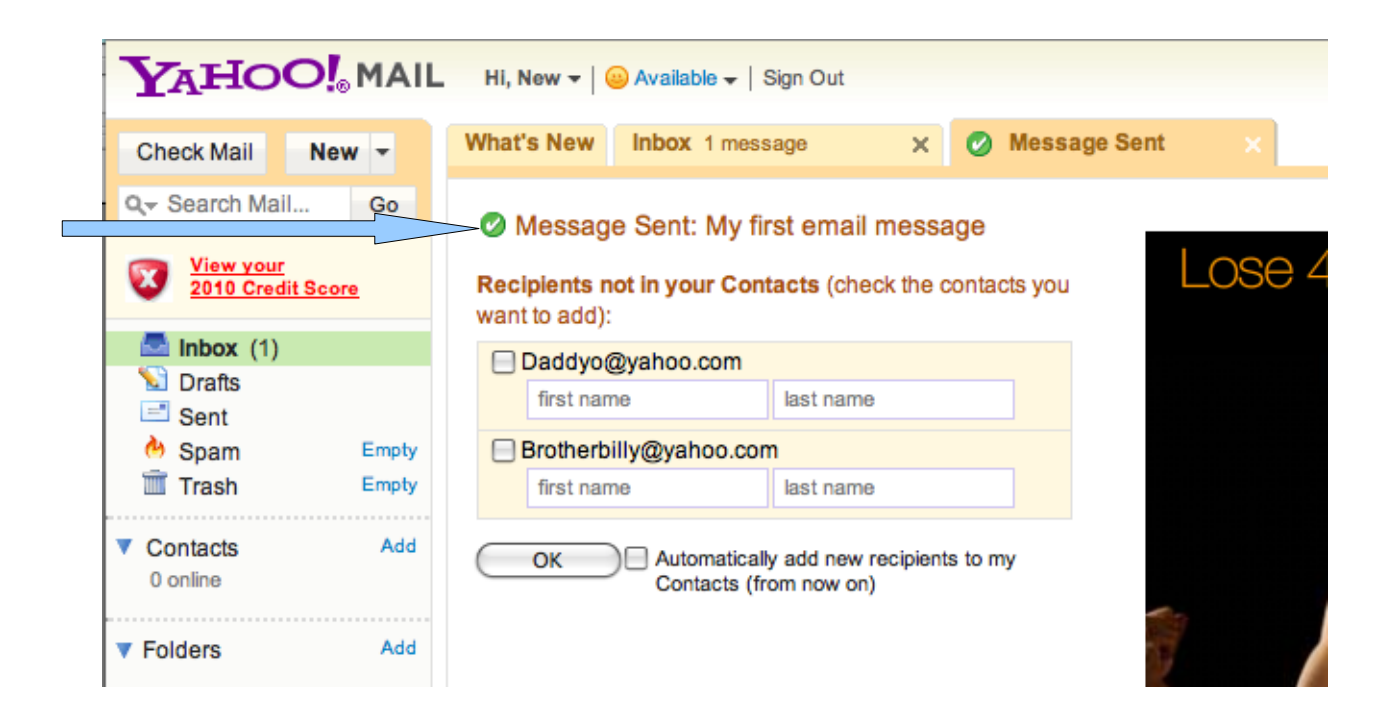